## Påminnelser

Följ manual för 7.XX till och med steget Godkänn.

## **Skriva ut påminnelser**

Öppna Visma PX klient för att skriva ut påminnelserna med korrekt layout.

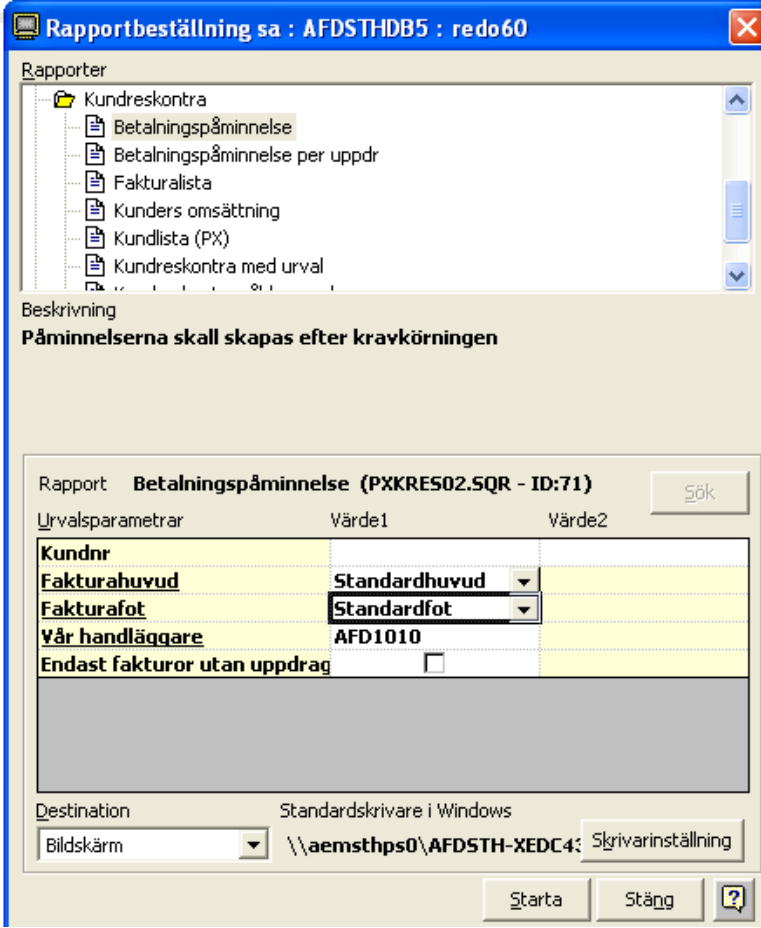

Gör så här:

- 1. Välj **Visma PX Rapportbeställning**
- 2. Välj kategorin **Kundreskontra** och rapporten **Betalningspåminnelse** eller **Betalningspåminnelse per uppdrag.**
- 3. Fyll i **Fakturahuvud:** Standardhuvud
- 4. **Fakturafot:** Standardfot.
- 5. **Vår handläggare**: exemplet AFD1010.

Gå tillbaka till Visma Control och flödet **skriv ut påminnelser.** 

Klicka på Välj alla eller markera de som skall skrivas ut. Klicka på **Skriv ut**, och välj Skriv ut alla eller Skriv ut valda.

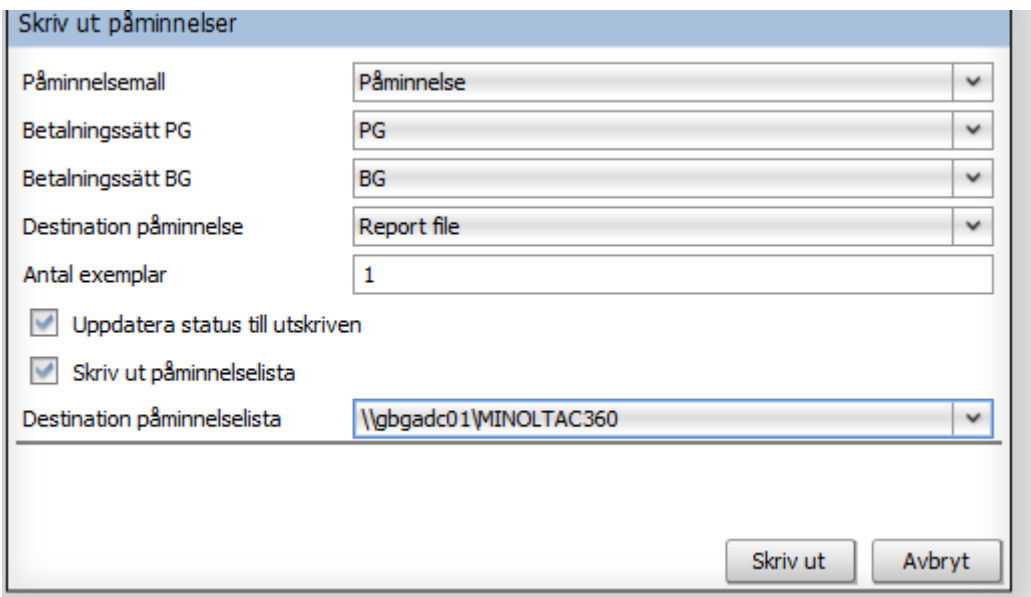

Ange påminnelsemall – Påminnelse- för utskriften

Ange Betalningssätt - BG och PG

Ange till vilken Destination utskriften ska ske förslagsvis rapportfil och spara som pdf eftersom utskrift redan skett från Visma PX.

Markera **Uppdatera status till Utskriven** så att påminnelserna får status Utskriven. Det går bara att uppdatera om utskrift sker till skrivare eller rapportfil.

Markera skriv ut påminnelselista för att få ut en lista över de påminnelser skapats. Välj förslagsvis skrivare eller rapportfil för att spara som pdf.

Klicka på **Skriv ut.**